# **Creating a Copy of your Gradebook/Rankbook for Record Keeping and Backup:**

Teachers have the ability to save a copy of their Gradebook/Rankbook assignment grades for safe keeping and record keeping. This gives the teacher a backup copy of the assignment grades they have entered should they need it. It is recommended that teachers create a copy at least once a Term *(ie. after Term grades have been submitted)*, but can be done as frequently as desired *(ie. after entering grades for an assignment or group of assignments)*.

There are 2 different choices for creating a backup file:

- 1) Assignment Grade Report
- 2) Save to Excel

## **Assignment Grade Report**

#### **Gradebook view:**

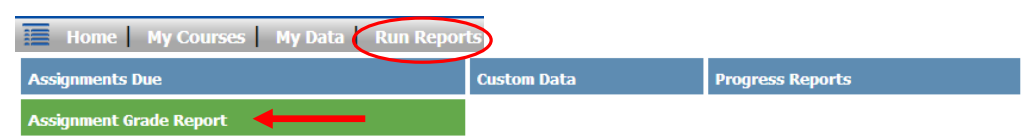

#### **Add/Modify Rankbook view:**

- **< iTeacher > < Rankbook Report > < Assignment Grade Report >** OR
- **< iTeacher > < Add/Modify Rankbook > < Reports > < Assignment Grade Report >**

## **Assignment Grade Report**

- 1) Select **School Term** = Quarter you want to capture
- 2) Select **Course(s)** *(Recommend one at a time; more manageable)*
- 3) Select ALL assignments listed in the **Assignments** box
- 4) Set **Assignments per page** = 10 *(max)*
- 5) Select **Sort By** preference *(Type or Assignment Date)*
- 6) **Submit**
- 7) Go to **Reports** or **My Reports** to view the resulting report *(HTML and Excel)*

#### **For best results, view and save the HTML version of the report:**

*You can save to a file on your computer or simply check the Save box in your Available Reports list and Submit. It is recommended that you rename the file with the Course ID, Term and Year for easy reference.*

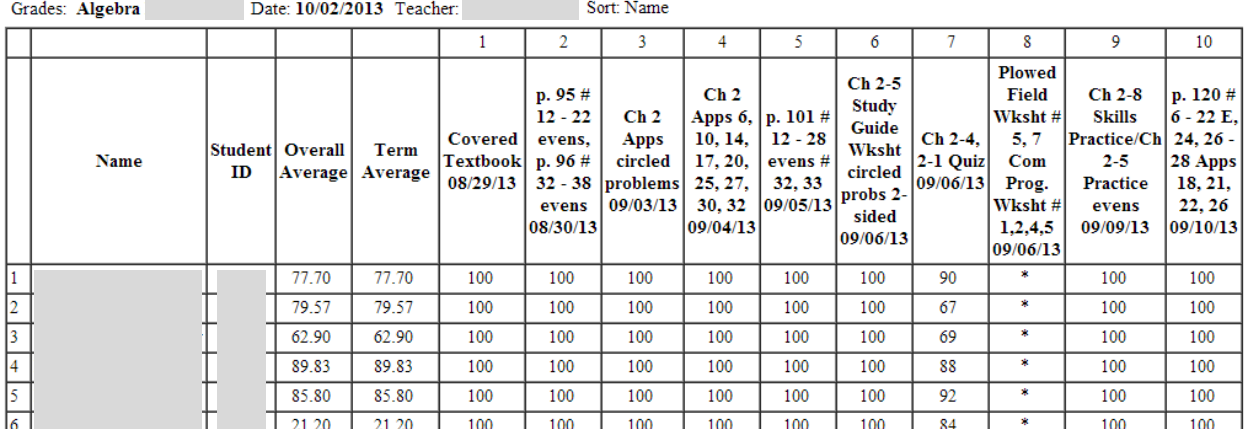

# **Save to Excel**

## Go to **< iTeacher > < Add/Modify Rankbook >**

Select a **Course** and the **Term** you want to save

Above the upper left corner of your Rankbook view you will see an option to **Save to Excel**. Click on the Excel icon.

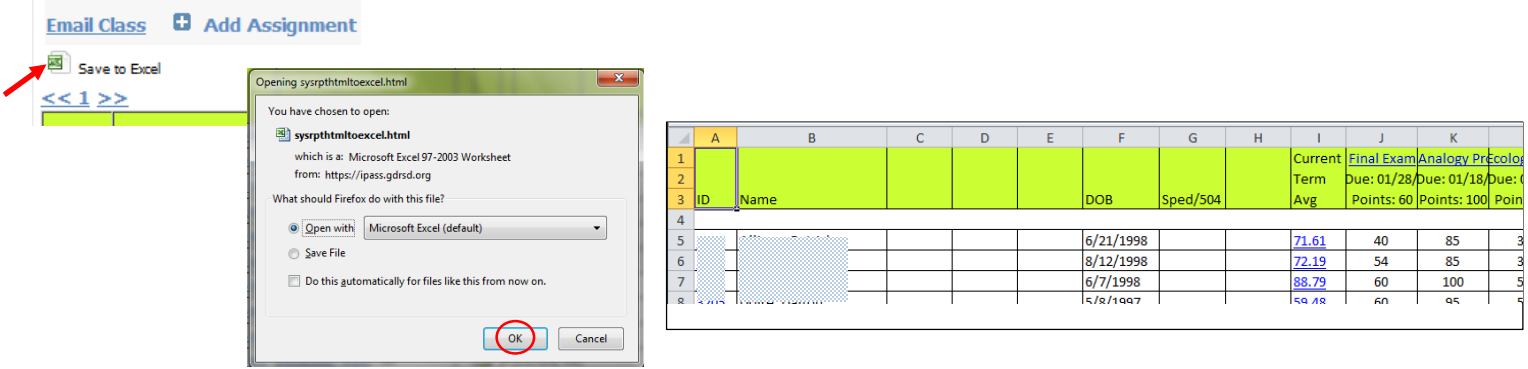

You will now have a spreadsheet containing the **Page <<1>>** Rankbook display of assignments. You may want to remove the extra blank columns that are produced *(these are the columns that contained symbols in Rankbook).*

#### **NOTE:**

- 1. The Course ID and Term are NOT contained in the spreadsheet. Therefore, when you save, **be sure to include in the file name the Course ID, Section AND Term** (example: Smith 450-01 Q2 FY13).
- 2. You will need to **create an Excel file for EACH Rankbook page of DISPLAYED Assignments**. It is therefore recommended that you maximize the number of Assignments you can view at one time on the screen.

To maximize the number of assignments in your display:

Go to **< Rankbook Maintenance > < Rankbook Parameters >** OR **< Add/Modify Rankbook > < Settings >** Under **>> Assignments**

Set the **Number of assignments to display to the maximum of 20 Number of assignments to display:**  $\vert$  20  $\star$